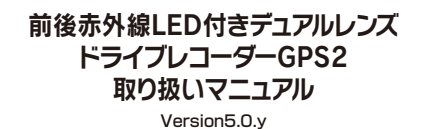

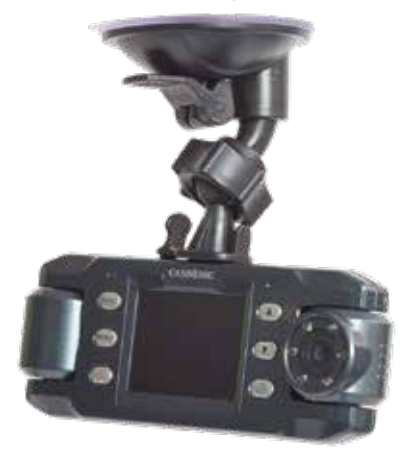

**保証期間: 12ヶ月**

※納品書・レシート等が保証書の代わりとなります。

#### ※容量が4GB(SDHC)以上のカードを使用して下さい。

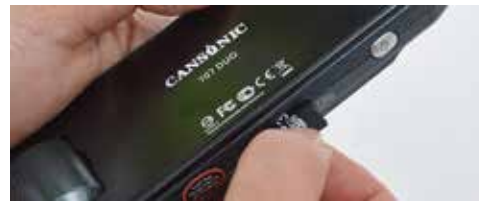

#### ■カードの着脱方法

カードを矢印の方向にカチッと音がするまで差し込んでください。再度カ ードを押しこむと、カードが飛び出して取り外すことが可能です。 ※カードの抜き差しは電源OFFの状態で行ってください。

初めて SD カードを挿入した際に『フォーマットをしますか?』と 表示されますので上下ボタンで「はい」を選択して本体上部の「OK」 ボタンを押してフォーマットをしてからご使用ください。 ※ドライブレコーダーの記録用SDカードははとても過酷な条件で動いて います。よって1~2か月に1回初期化、フォーマットが必要です。

## **● アタッチメントの取付**

本体上部アタッチメント接続口に、方向に注意して取り付けて下さい。 アタッチメントを交換したり外したりする場合は、下の図で引く方向を 確認してから作業を行って下さい。

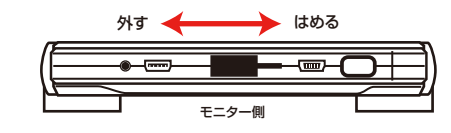

### **サポートのご案内**

#### **■ 修理のご案内**

動作しない、お買い上げ時から問題が発生しているなどの 場合は、ご連絡不要にて対応をさせていただきます。症状を 記載したメモ、購入日が確認できる納品書やレシート、商品 を下記住所までご送付ください(お届け日より1週間以内の 場合は、初期不良として着払いにてご送付いただけます)

ご質問が多い内容については、Q&Aページを記載して いる場合がございます。また新しいマニュアルを公開し ている場合がございます(PCサイトのみ) **http://www.thanko.jp/support/download.html**

ご質問などが多い内容については、Q&Aページに記載して いる場合がございます。

**http://www.thanko.jp/support/qa.html**

#### **■メールでのお問い合わせ**

お客様の御名前、商品名、お問い合わせ内容を記載し、下記 アドレスまでご連絡ください(マイクロソフト、Yahoo、 携帯メールアドレスでは返信ができない場合があります)

support@thanko.jp

※使用上の誤り、および不当な修理や改造による故障及び 損傷に関してはサポート外となります。

#### **サンコーカスタマサポート(修理品の送付先)**

〒101-0021 東京都千代田区外神田4-9-8 神田石川ビル 4階 TEL 03-3526-4328 FAX03-3526-4329 (月~金 10:00-12;00、13:00-18:00 土日祝日を除く)

## **● 電源ケーブルを接続する**

必ず吸盤アタッチメントを本体に取り付けた後、車のエンジンをかける前 に、本体の電源端子とGPSアダプタを下記の様に接続して下さい。

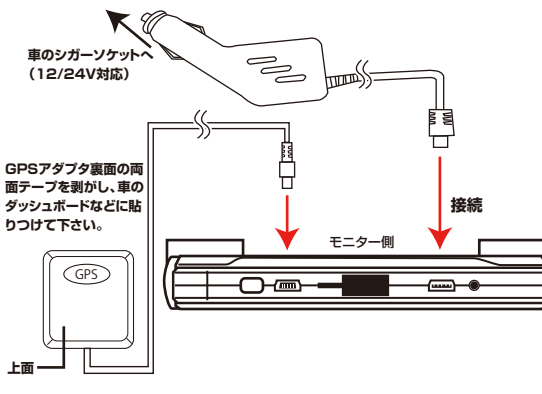

#### **● 撮影する**

# 接続後に車のエンジンをかけることで 自動的に撮影が開始されます。

※初回の撮影時には「microSDカード」を初期化する必要があり、SDカ ード内のデータが消去されますのでご注意下さい。

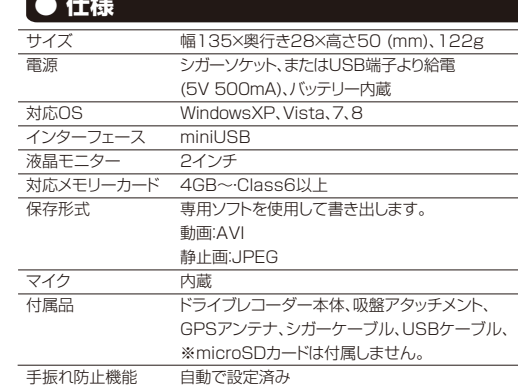

## ◆ ご使用いただく上での注意

本体の操作を行う場合は、車を停止後に行ってください。 初回撮影時には、使用するmicroSDカードを初期化する必要がありま す。その際にカード内のデータが全て消去されますのでご注意下さい。 また、初回仕様時は、一度本体でフォーマットをした後にパソコンにSD カードを戻しすと時間の自動取得が出来ます。

本製品は約2分毎に1ファイルを生成するしくみになっています。カー ド容量が一杯になった場合、自動的にループし、最初のデータから上書 きする仕組みになっています。また自動(衝撃など)や手動でのロック をすることも可能です。ロック方法は右下をご覧ください。

※ド<mark>ライブレコーダーの記録用SDカードははとても過酷な条件で動</mark> ※AVケーブルの差し込み口は使用しません<br>いています。よって1~2か月に1回初期化、フォーマットが必要です。

## ● microSDカードを装着する ● 電源ケーブルを接続する ● 録画中の液晶モニターの表示について

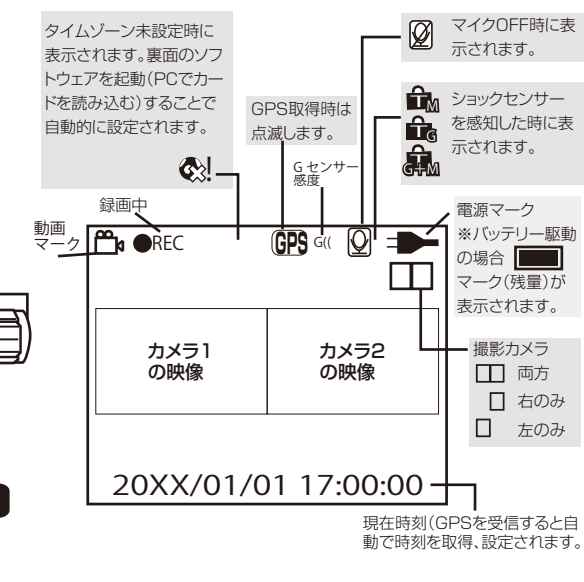

撮影中に▽ボタンを押すと画面がオフになります (撮影はしています。)

## ● 各部説明

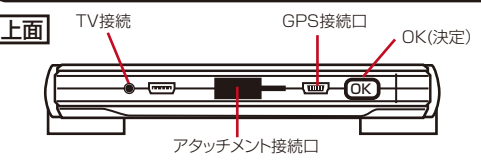

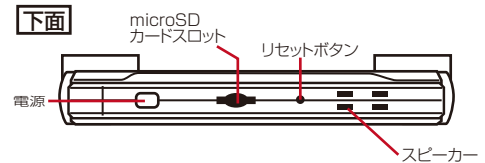

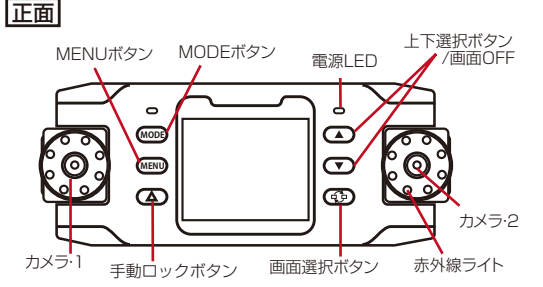

## **● マイクのON/OFF**

撮影中に「△上ボタン」を押すことでマイク(音声録音)のON/OFFを 切り替えることが可能です。

## **● データにロックをかける(撮影中)**

本製品は約2分毎に1ファイルを生成するしくみになっています。ロッ クをかけた(かかった)場合、1ファイルのみロックが掛かり次のファイ ルでは解除されます。

#### 手動でロックをかける

撮影中に「∠△」を押すことで下記のマークが表示され、撮影データを ロックすることが可能です。

自動ロック機能

す。

撮影中に衝撃、急ブレーキ、急発進などショックを検知した場合、下記マ ークが表示され、撮影データをロックすることが可能です。

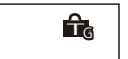

### 手動ロック+自動ロック機能

撮影中に手動ロックをかけて走行中に衝撃、急ブレーキ、急発進などシ ョックを検知した場合、下記マークが表示され、撮影データをロックしま

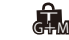

## **● 本体で動画を再生する**

「MODEボタン」を押すことで、プレビューモードに切り替わります。 ○録画中の場合は「OK」を押して録画を停止します。 ○データの選択:「 ◁ ▷ 左右ボタン」で選択します。 ○データの再生:「OKボタン」を押すことで再生/停止できます。 ○音量の調整:「△▽上下ボタン」を押すことで音量調整できます。 ※本体でデータの削除をすることはできません。

# **● 各種設定方法**

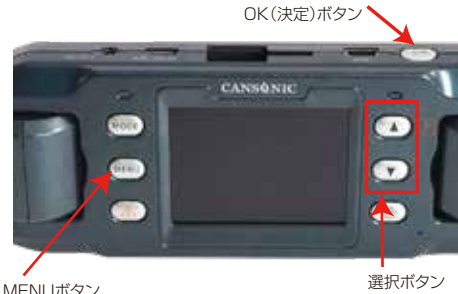

設定項目

録画中に「OKボタン」を一度押し、録画を停止します。「MENUボタン」 を押すことで各種設定を行うことが可能です。

「△▽上下ボタン」で項目を選択し、「OKボタン」で決定して下さい。 「MENUボタン」を押すことで設定を終了することが可能です。

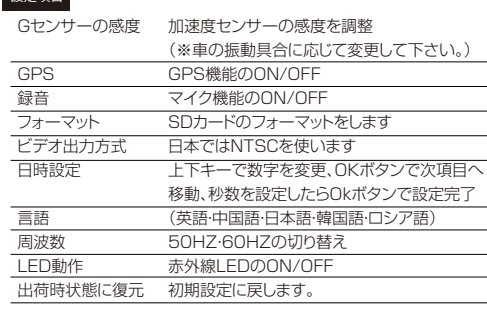

メニュー画面になると、撮影が停止します。再度撮影を開始するには本 体上面にある「OK」ボタンを押してください。

## **● 液晶の表示を切り替える**

「でい」を押すことで、カメラの映像を切り替えることが可能です。 カメラ1・2の映像→カメラ1の映像→カメラ2の映像と変わります。 ※モニターの表示に関係なく前後のカメラで撮影します。

### **● リセットする**

本体が操作を受け付けなくなった(フリーズ)場合は本体下面にありま す「RESET穴」を先が細い物などで押した後に「電源」を2秒間長押す ることで再起動し、撮影を再開します。

## **● カード容量が一杯になった場合**

本製品は加速度センサーを内蔵しており衝撃や急加速、急ブレーキを感 知した場合、自動的に録画データをロックする仕組みになっています。そ の為、カード容量が一杯になりデータの保存が出来なくなる場合があり ます。「メモリーがいっぱいです」と表示され録画を行えなくなった場合 は下記の作業を行なって下さい。 ○メニュー画面から「フォーマット」もしくは、PCと接続後に不要なデー タを削除して下さい。

## **● 録画したデータをパソコンで見る**

# 本製品は専用ソフトを使用して撮影データを観覧することが可能です。SDカードをフォーマットすると、SDカード内に自動的 に「X2Player.exe」という専用ソフトが保存されます。

ドライブレコーダーからカードを取外し、カードリーダー ( 別売 ) などでパソコンと接続して下さい。

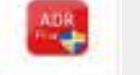

ХЭРауесеве

○WindowsVista/7 の場合 スタートボタン→コンピュターをクリックします。→「リムーバブルディスク」 を<br>ダブルクリックします。フォルダ内の「X2Player.exe」をダブルクリックす<br>ることで再生ソフトが開きます。 ○Windows 8 の場合 スタートボタン→すべてのアプリ→コンピューター→「リムーバブルディスク」をダブルク<br>リックします。 フォルダ内の「X2Player.exe」をダブルクリックすることで再生ソフトが開きます。

ソフトを立ち上げた際、「次の不明な発行元からのプログラムにこの W コンピュータへの変更を許可しますか?」といったメッセージが出た 場合は、そのまま「はい」を選んで進めて下さい。 またウィルス対策ソフトなどから下のような警告が出る場合があり ます。「このプログラムを実行する」を選び、そのまま進めて下さい。  $\times$ ダウンロード・インサイト: !!  $\mathbf{F}$  and  $\mathbf{F}$  $Q$  processes  $\label{eq:reduced} \begin{tabular}{ll} \textbf{1} & \textbf{OPT} & \textbf{P} \\ & \textbf{P} & \textbf{P} \\ \textbf{P} & \textbf{P} \end{tabular} \vspace{0.08in} \begin{tabular}{ll} \textbf{P} & \textbf{P} \\ \textbf{P} & \textbf{P} \\ \textbf{P} & \textbf{P} \end{tabular} \vspace{0.08in} \begin{tabular}{ll} \textbf{P} & \textbf{P} \\ \textbf{P} & \textbf{P} \\ \textbf{P} & \textbf{P} \end{tabular} \vspace{0.08in} \begin{tabular}{llll}$ **COMM**<br> **COMMENCIAL ENGINEERING** contributamente all demographers est. **CENTRALISMENT CHAPTIVANISTS** ICRUSSIANS (UNIT SERVICE) 1999 Of Norton **Contract** 

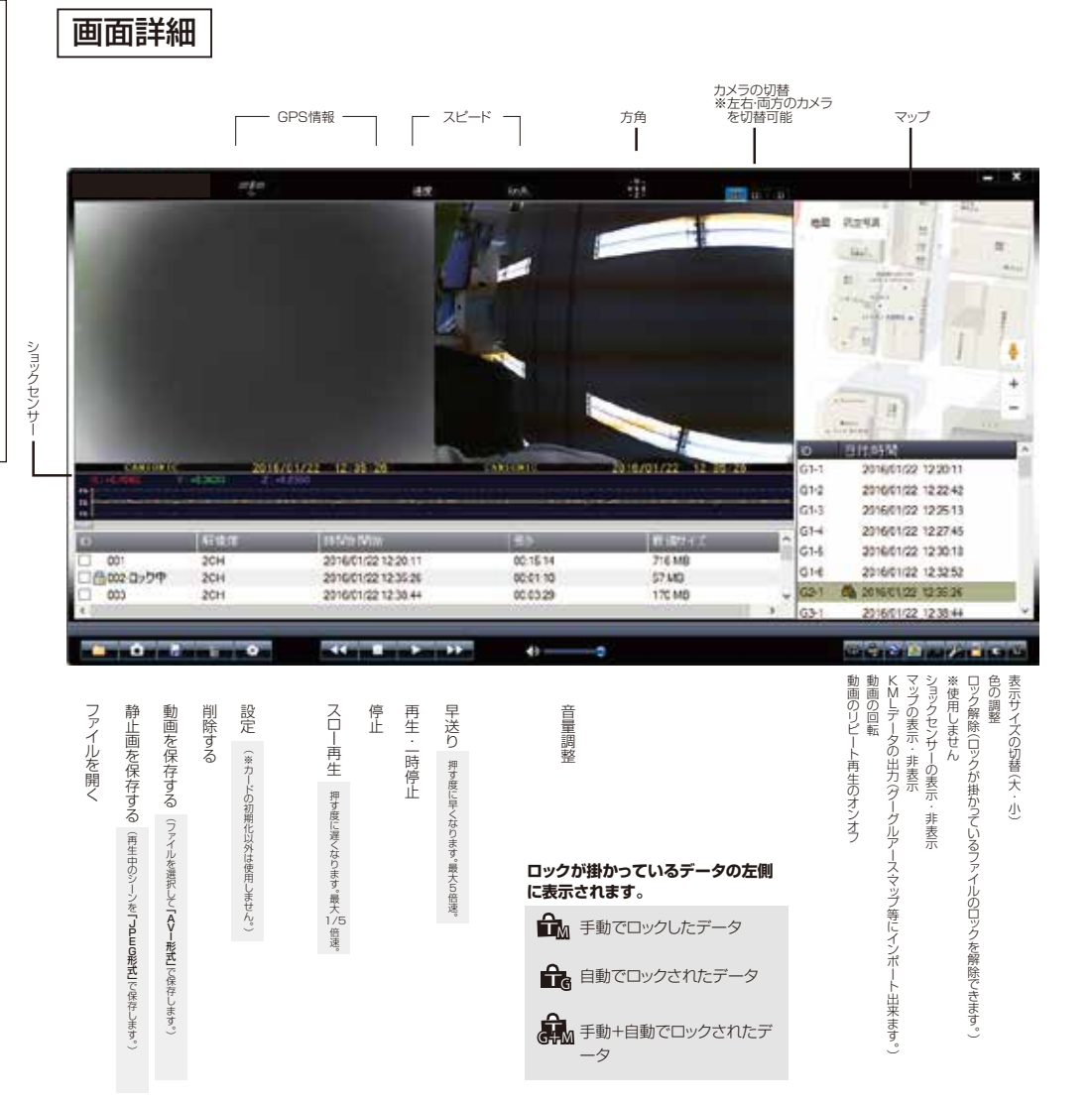

## 簡単な操作説明の動画を弊社ウェブサイトの商品ページに載せております。そちらもご確認下さい。 http://www.thanko.jp/shopdetail/000000002553

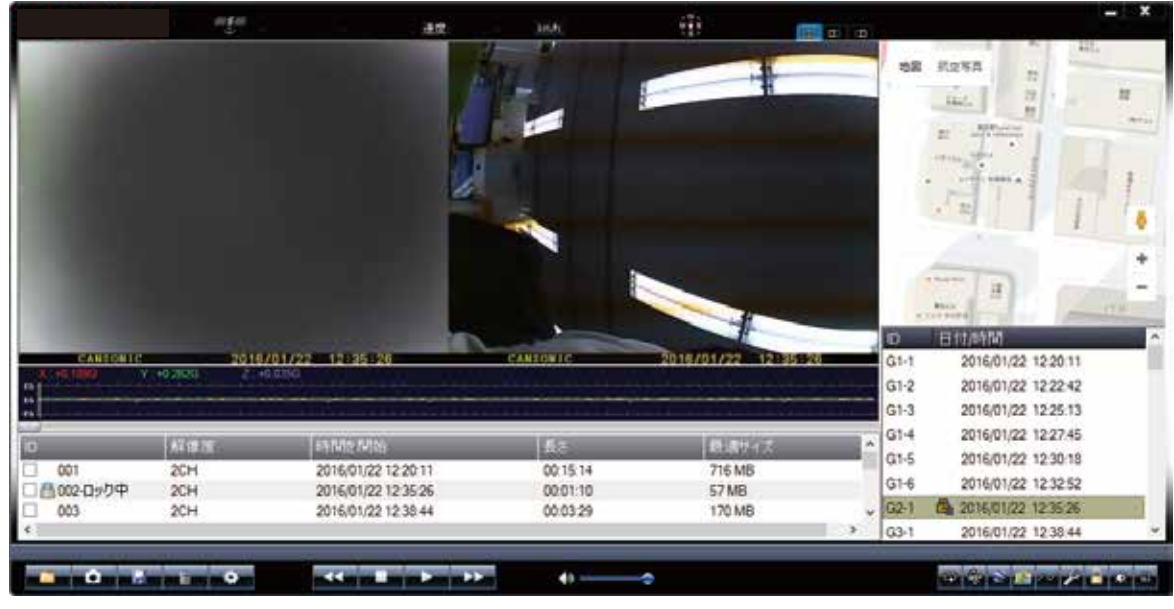

●ファイルについて

データリスト 下のリストは、グループリスト、右のリストはデータリスト になります。例えばこの図の場合は、「001」というグル 日付/時間 l ID ープ内に「G1-1・G1-2~G1-6」という6つのデータが  $G1-1$ 2016/01/22 12:20:11 含まれているという事になります。 1つのデータは約2分毎に作成されます。  $G1-2$ 2016/01/22 12:22:42 1つのグループはロック機能を使用した場合などに、別 グループを生成します。  $G1-3$ 2016/01/22 12:25:13 2016/01/22 12:27:45  $G1-4$  $G1-5$ 2016/01/22 12:30:18  $G1-6$ 2016/01/22 12:32:52 品 2016/01/22 12:35:26 G2-1  $G3-1$ 2016/01/22 12:38:44

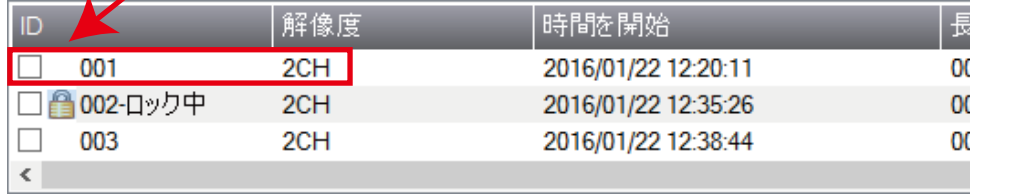

# 画面詳細操作説明 さんじょう しょうしょう しょうしょう しょうしょう しゅうしょう しゅうしょう ロックされたファイルの解除方法

ロックされたデータにはX2Player画面のデータリストにロックマークが付き、データの行には色が付きま す。このデータは保護されているため、通常操作では削除できません。 データを削除するためには以下の操作を行って下さい。

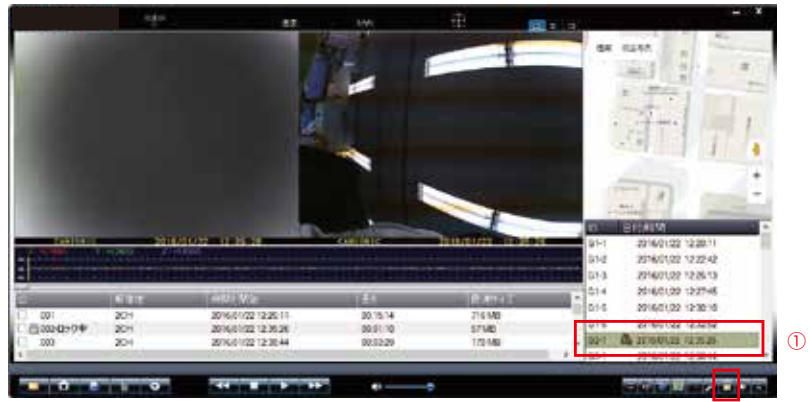

②

①データリストの中から、ロックを外すファイルを選択します。 ②右下にあるアンロックボタンをクリックします。

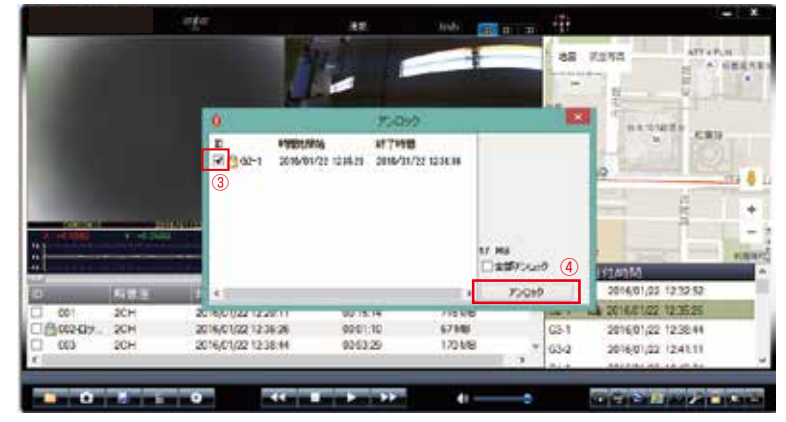

③ダイアログが開きますので、ロックを外すファイルにチェックを入れて下さい。 ④アンロックボタンを押します。

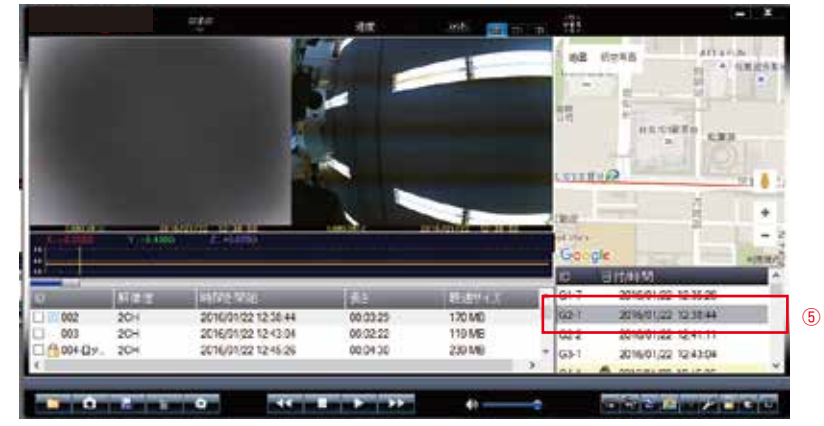

⑤日付/時間のロックマークが外れた事を確認して下さい。これでロック解除が完了です。

 $\mathcal{A}_1$ 

 $\overline{\phantom{a}}$ 

# 2、録画データの動画出力方法

ドライブレコーダーにて撮影されたデータをWindows Media Player(WMP)などの動画再生ソフト で再生できるデータに出力するためには以下の操作を行なって下さい。 ※画像は「Jplayer」となっていますが、手順は全く同じです。

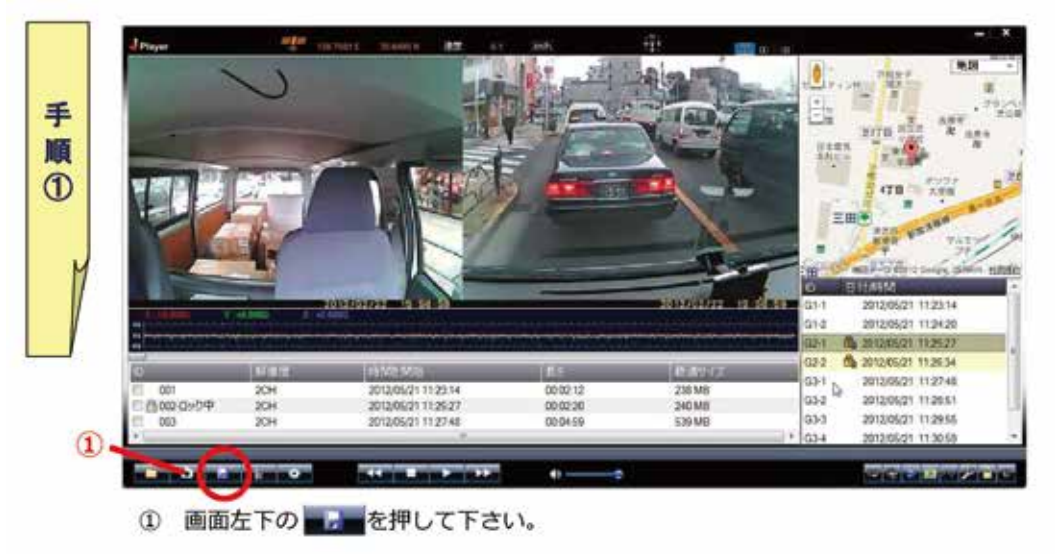

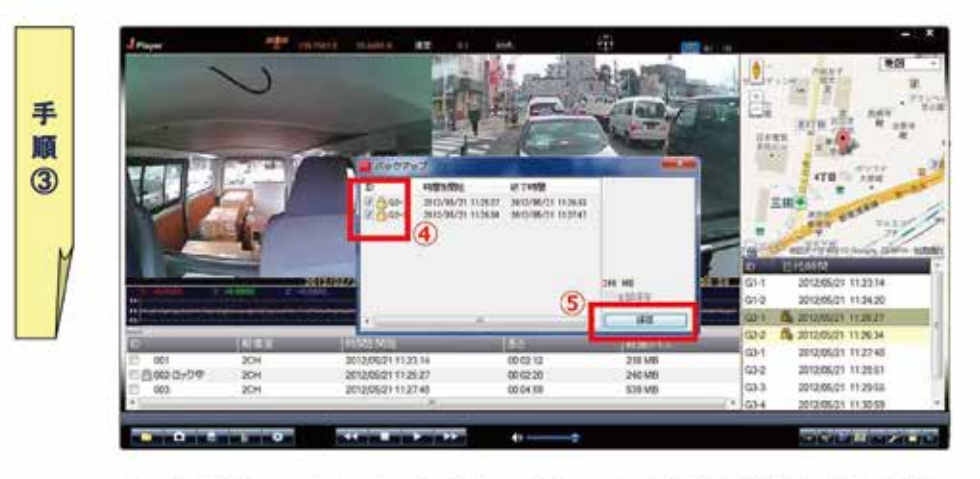

 $\circled{a}$ 保存するファイルにチェックを入れて下さい。全て保存する場合にはダイアログ 右下の「全部保存」をチェックすると自動的に全てにチェックが入ります。 ポタンを押して下さい。  $\circ$ 保存

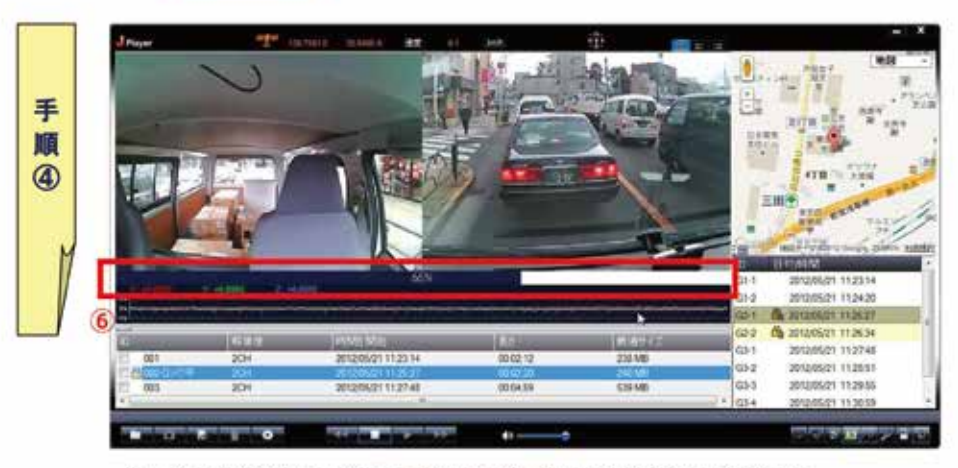

6 ゲージが100%になると自動的に通常画面に戻り保存完了となります。 指定したフォルダへ動画ファイルが作成されています。

E 左記の様なAVIファイルが指定したフォルダに作成ています。こちらが動画 ファイルとなります。ダブルクリックでWMP等で再生されます。

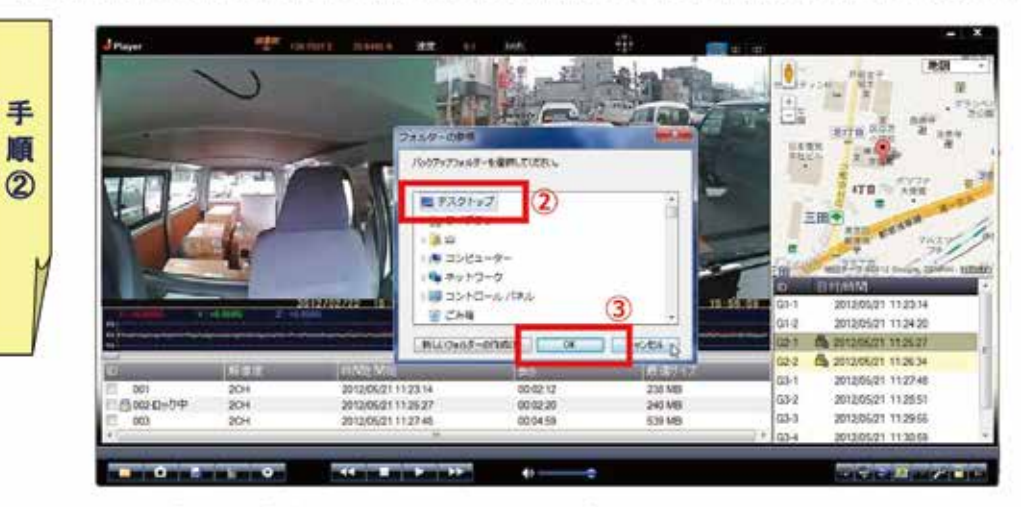

 $(2)$ ダイアログが開きますので任意のフォルダを選択して下さい。

 $(3)$  $OK$ ポタンを押して下さい

突

3、GoogleMap,GoogleEarth に利用する方法(2016 年 1 月時点)

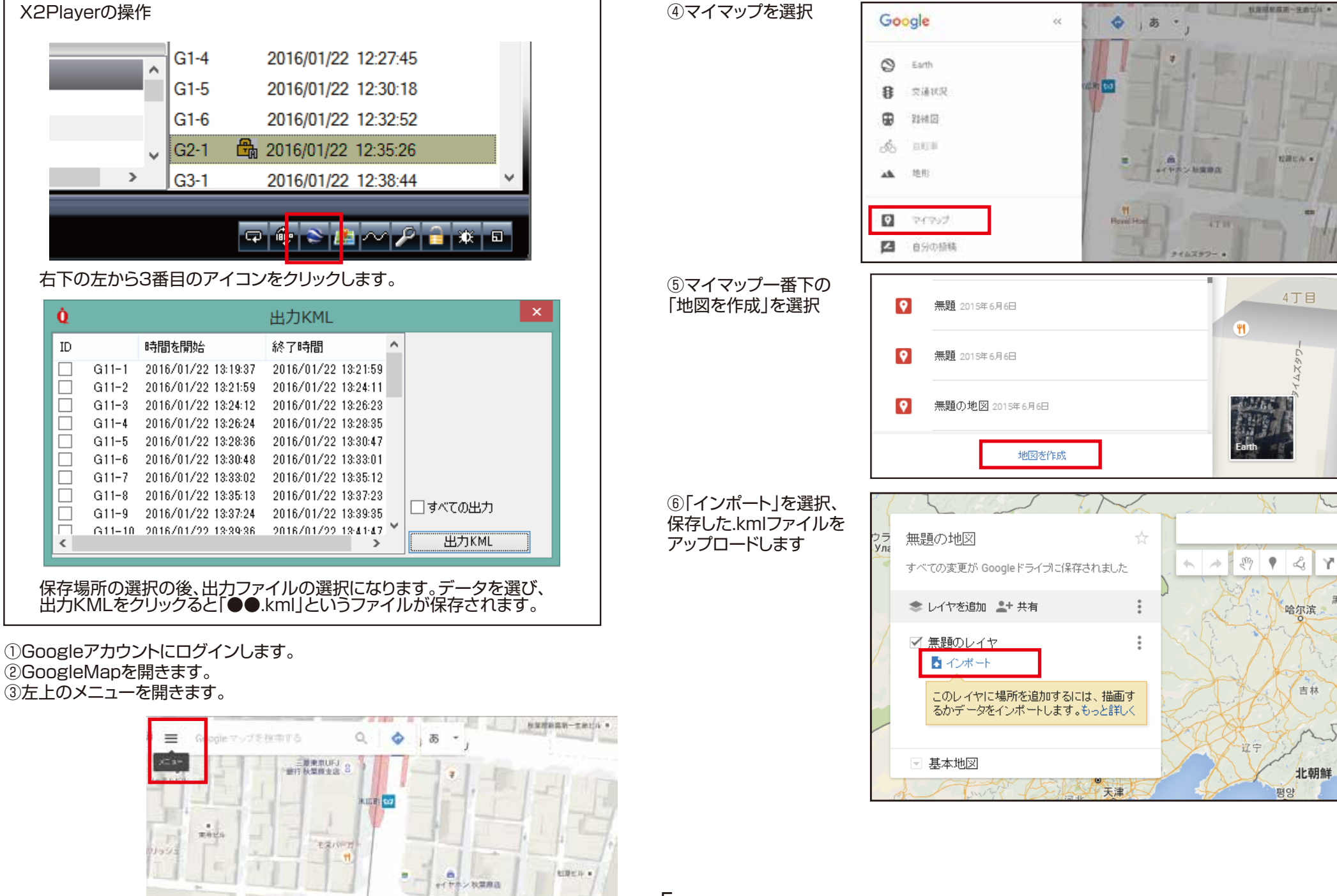

-5-